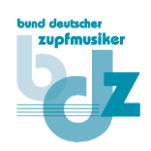

## Bearbeitung eigener Termine

Wenn Sie ihre eigenen Termine bearbeiten/ändern möchten, können Sie dies wie folgt machen:

- Gehen Sie auf die Homepage des BDZ unter<https://zupfmusiker.de/> und wählen Sie im Menü **Termine** / **Termin melden/bearbeiten**.
- Klicken Sie Dann bitte auf den Link **Termine bearbeiten**:

Um als BDZ-Mitglied einen Termin auf der Homepage des BDZ veröffentlichen können, muss man sich auf der Seite zunächst anmelden. Je nach Breite des Bildschirms stehen die Eingabefelder für die Anmeldung unten oder rechts.

Falls noch keinen Benutzer auf der Homepage angelegt wurde, kann dies durch die Registrierung vorgenommen werden. Dazu ist die BDZ-Mitgliedsnummer erforderlich. Nach erfolgreicher Prüfung der Angaben werden die Anmeldeinformationen per E-Mail zugesendet

Auf dieser Seite können dann neue Termine in den Kalender eintragen werden. Durch die Auswahl der Kategorie wird entschieden, auf welcher Liste der Termin aufgeführt wird (Konzerte, Kurse und Seminare, Wettbewerbe),

Sollen Änderungen an eigenen Terminen vorgenommen vorden, können diese unter diesem Link bearbeitet werden: Termine bearbeiten

Eine kleine Anleitung zur Bearbeitung von Terminen gibt es unter diesem Link.

• Sofern noch nicht geschehen, melden Sie sich bitte mit Ihrem Benutzer an:

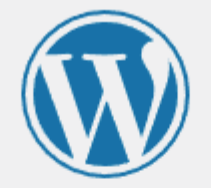

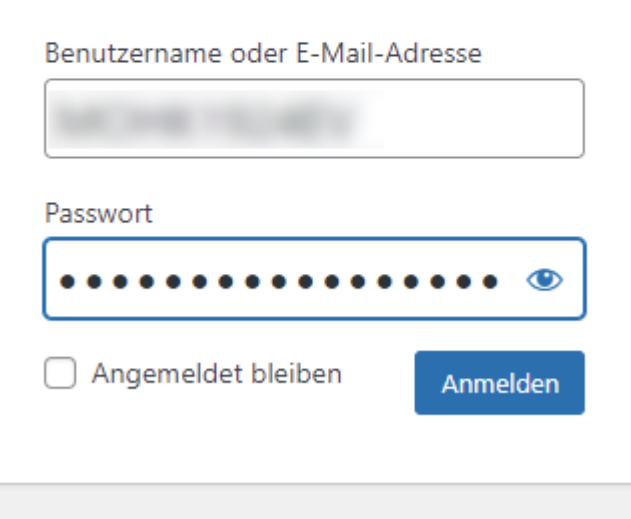

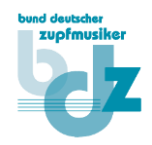

• Sie gelangen dann zu Liste Ihrer Termine und können durch einen Klick auf dessen Namen zu dessen Detailansicht gelangen:

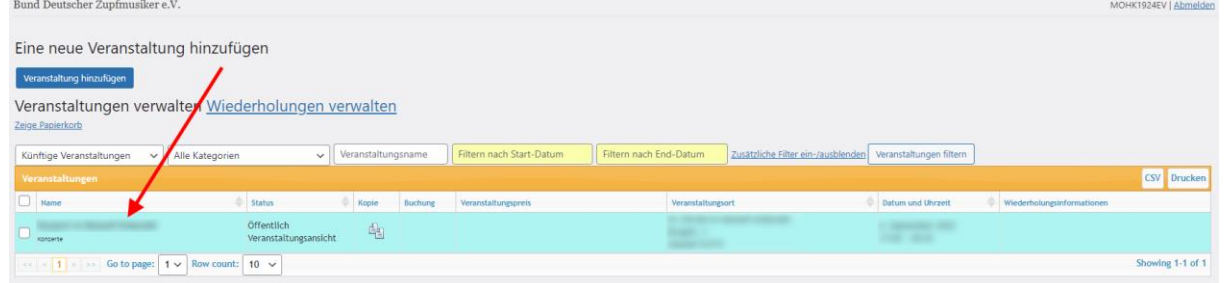

• Hier können Sie dann selbst alle Termindetails ändern und diese zum Abschluss durch einen Klick auf **Aktualisieren** übernehmen – oder durch einen Klick auf **Veranstaltung löschen**, den Termin komplett entfernen:

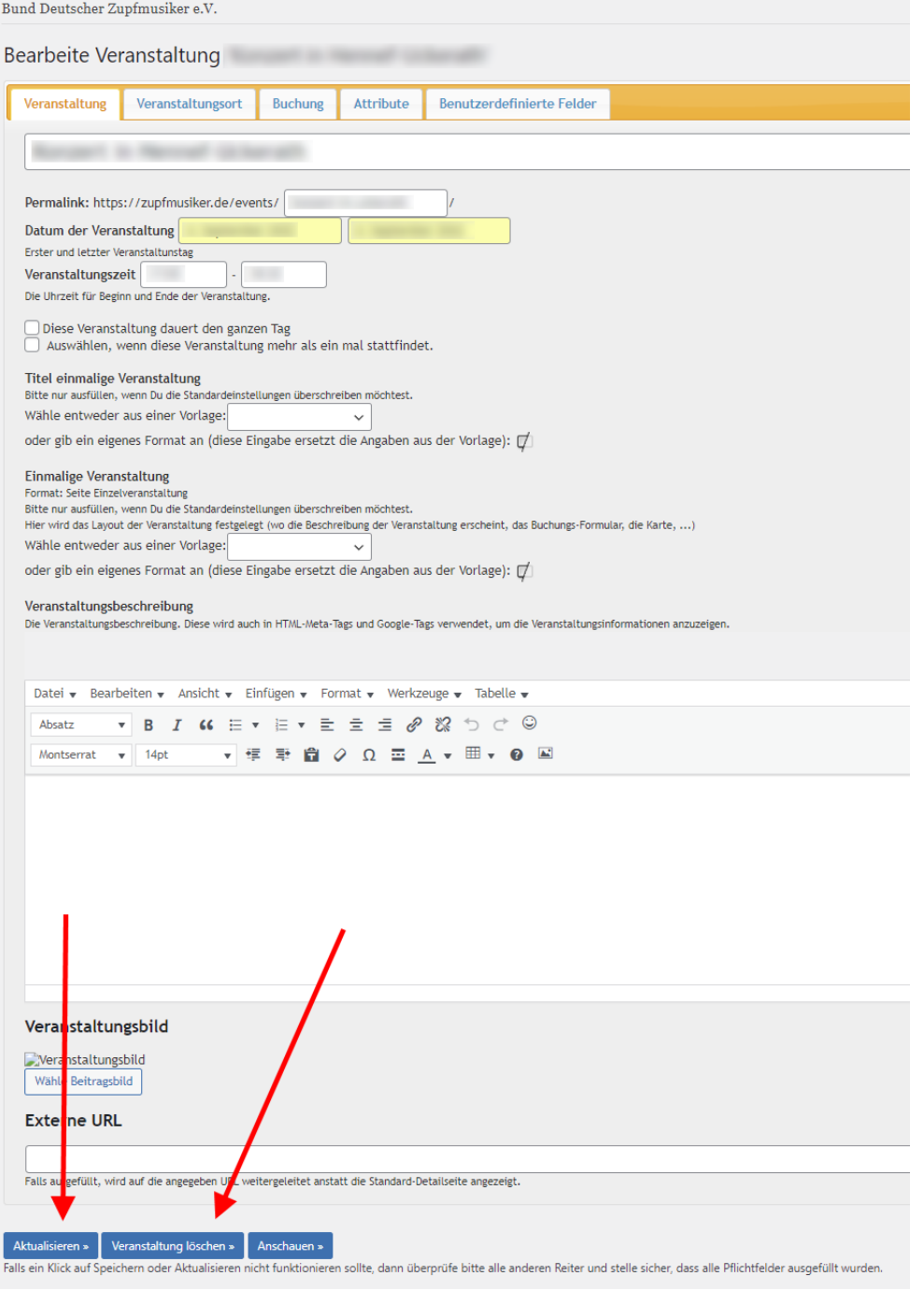

• Wenn Sie eine Änderung am Veranstaltungsort bzw. Adresse vornehmen möchten, müssen Sie auf der Registerkarte **Veranstaltungsort** zuerst auf das Icon (das kleine weiße Blatt mit dem Stift-Symbol) zum Bearbeiten der Adresse klicken:

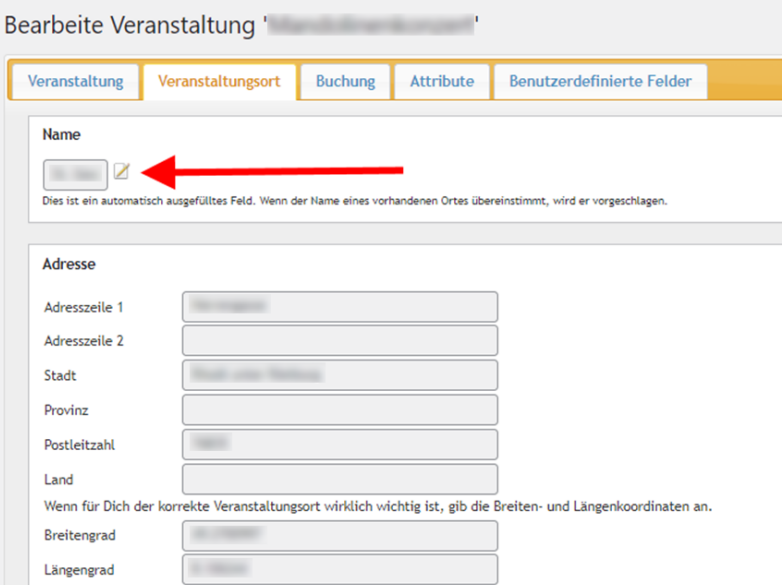

• Dann können die Felder der Adresse bearbeitet werden und die Änderungen mit dem untenstehenden Schalter Aktualisieren übernommen werden:

Bearbeite Veranstaltung ' The Communist Communist Communist Communist Communist Communist Communist Communist Communist Communist Communist Communist Communist Communist Communist Communist Communist Communist Communist Co

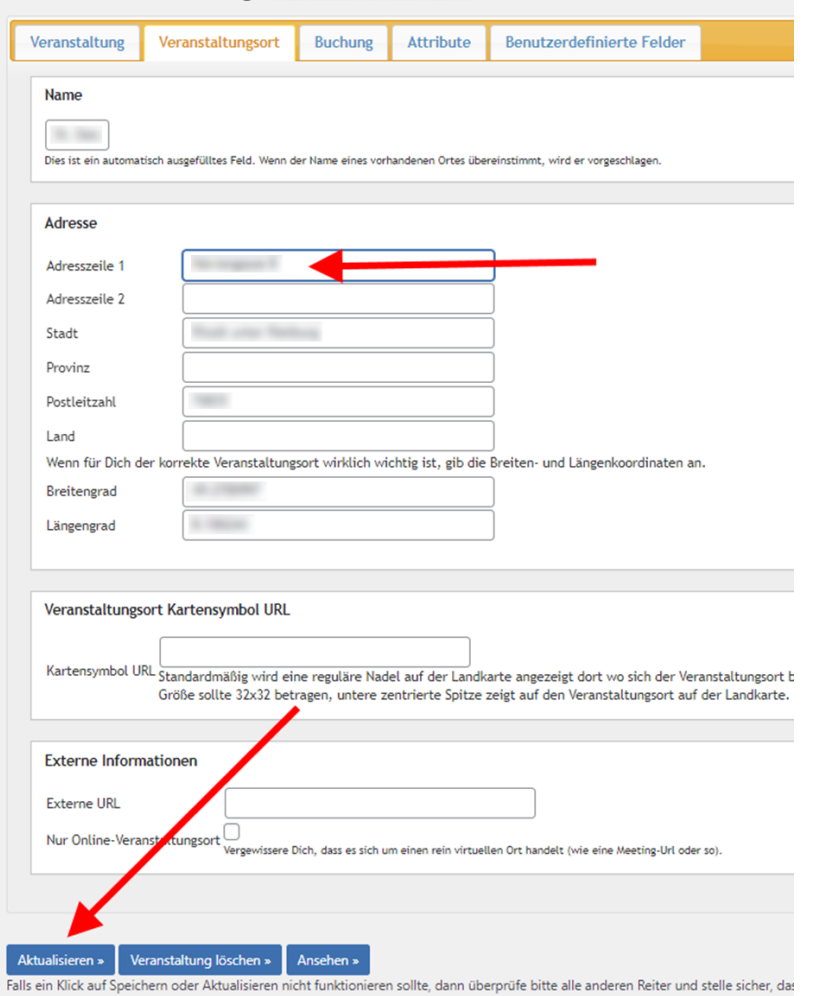